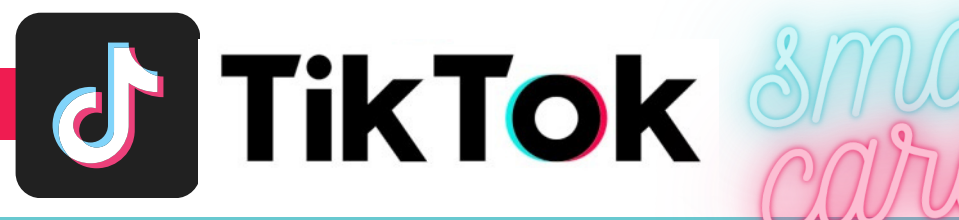

## **J** ACCOUNT & SETTINGS

#### 1. Change your profile photo or video by:

- a. Going to your profile tab and taping Edit Profile
- b. Tap Profile Photo or Profile Video
- c. Take a new picture or upload an 'Avatar' for your gallery

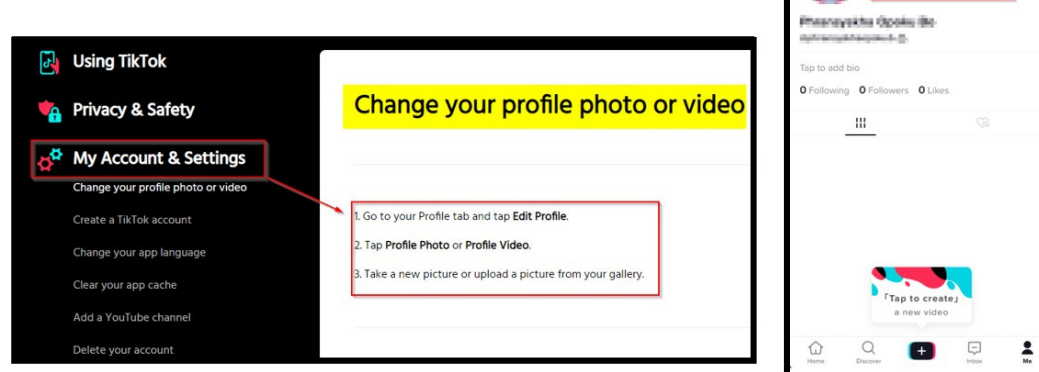

- 2. Manage your privacy and safety settings Navigate form profile page by:
	- Clicking ...  $\mathbf{r}$
	- Under settings and privacy select:
		- a. Manage account -
			- To view and manage account settings that will help keep your account secure under Account Information.
				- i. Check to make sure your phone number and email address are correct.
				- ii. Add, change, or reset your password to your account Use a passphrase if possible and do not save your password on TikTok.

**Edit profil** 

 $\Box$ 

iii. To Delete your account select delete and continue.

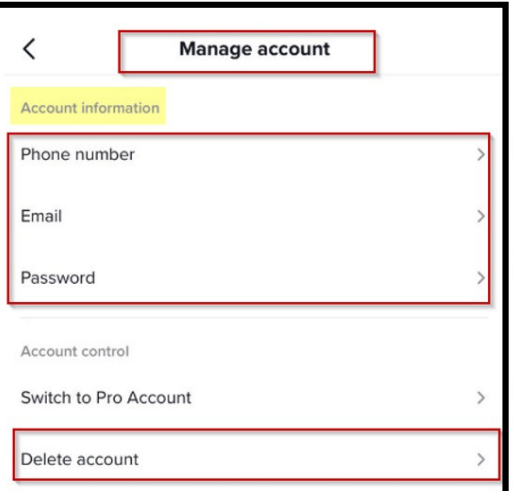

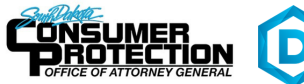

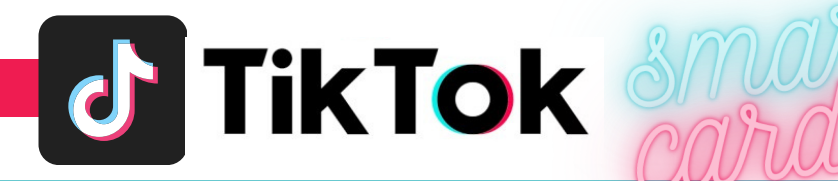

b. Privacy - Navigate through this section to edit, adjust, restrict, or disable activities that enable users and followers all to have access to or track your moves on TikTok.

#### i. **Discoverability**

ii.

- a. Set your account to Private mood to allow only people you approve to follow you and view your videos. Existing followers will not be affected.
- b. Choose whether your profile can be suggested to users interested in accounts like yours by disabling your 'Suggest your account to other users' button.

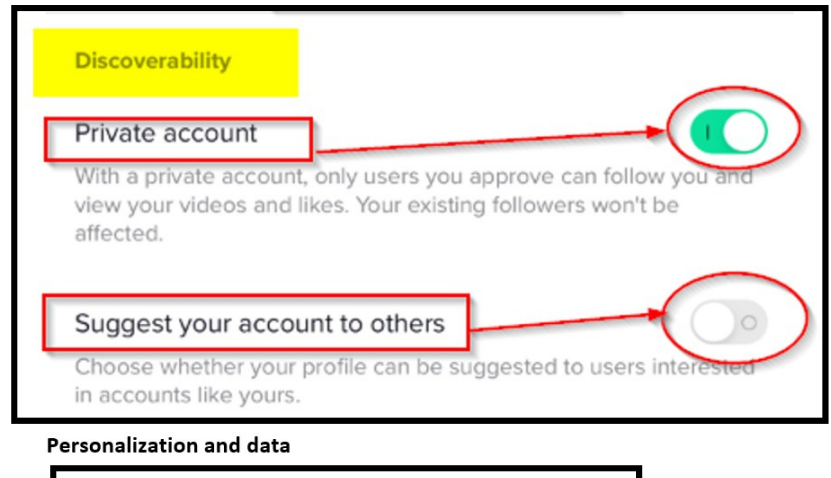

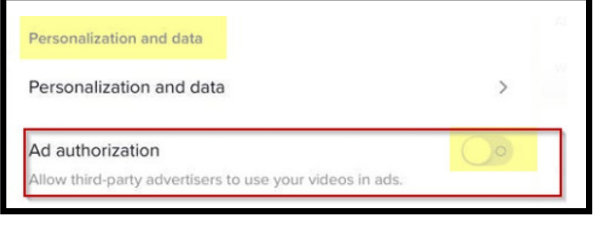

- Safety Set options to Friends, Only me, No one or Off for the following: iii.
	- Allow videos to be downloaded Off. a.
	- b. Who can send you direct messages - Friends
	- Who can Duet your Videos No one or Only Me c.
	- Who can comment on your videos Friends or No one d.
	- Who can view your liked videos Friends or Only me e.
	- You can block accounts you do not want to interact with. f.

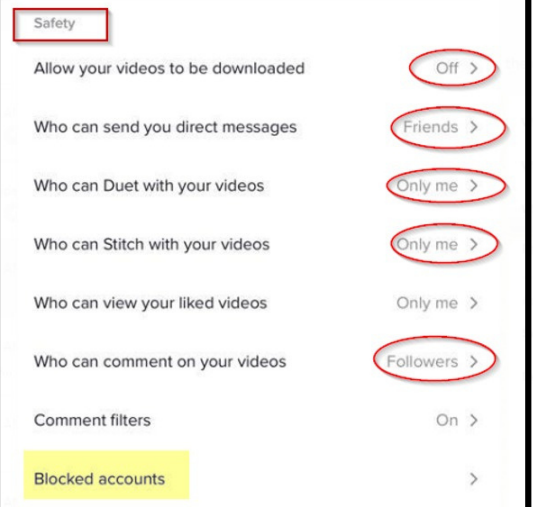

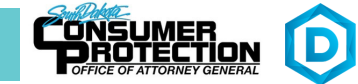

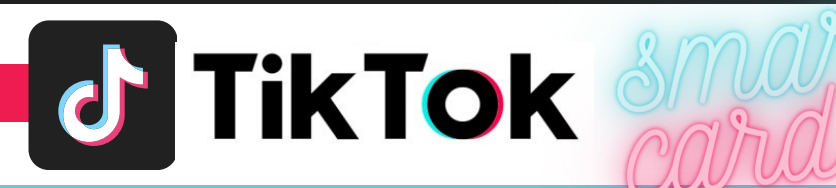

- c. Navigate through this section to:
	- i. set up your two-factor authentication.
	- ii. Disable any saved login information.

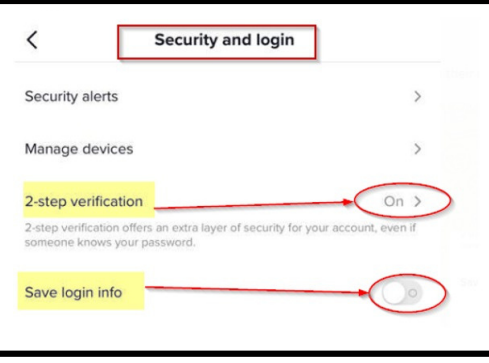

#### 3. Manage your videos.

- a. Delete a video if you mistakenly posted it or do not want followers to view it anymore by:
	- $\omega$  . Opening the video, tap the Share icon, and tap Delete.
- b. Set your video to private.
	- i. if you have already uploaded the video by:
		- o Tapping the Share icon and tapping Who Can View This Video > Private
	- ii. If you are about to post a video by:
		- o Tapping Who Can View This Video > Private.
- 4. If you need to Delete or Remove someone who follows your TikTok account,
	- Go to your Profile tab.  $\frac{1}{2}$
	- Tap Followers.  $\overline{a}$
	- Tap the follower you wish to remove.  $\overline{a}$
	- Tap on ... and in the in the top right corner of the profile page.
	- Select Block.

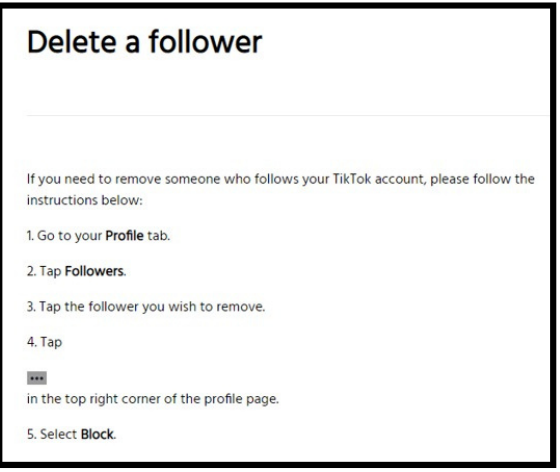

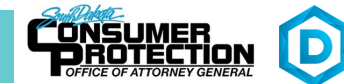

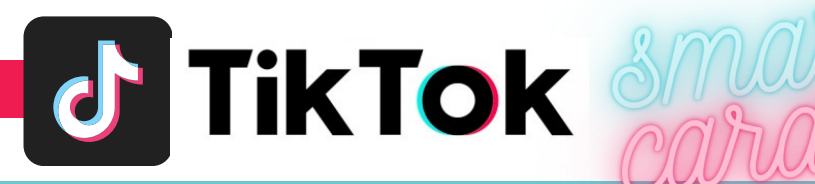

# **THINGS TO REMEMBER**

- MAKE YOUR ACCOUNT PRIVATE TikTok account is accessible to the public; therefore, anyone can view your profile, videos, and stories and comment on them. To allow only approved followers to be able to view your posts, set your account to private.
- SET YOUR VIDEOS PRIVATE Individuals you follow or have direct conversations with can by default see your posted videos. Change the accessibility of your videos to private!
- DELETE FOLLOWERS Delete individuals or followers from your friends list if you no longer want them to see your activities or posts by blocking them.
- **RESTRICT DIRECT MESSAGING AND SHARING – If you don't want to everyone to** message you, view or react to your shared videos.
- TURN OFF VIDEO DOWNLOADS If you do not want your posted videos to be downloaded by individuals, you can stop this by disabling the allow feature.

## **USEFUL LINKS**

## **A Parent's Guide to Internet Safety**

*www.fbi.gov/stats-services/publications/parent-guide*

## **Wired Kids**

*www.wiredkids.org*

## **Microsoft Safety & Security**

*https://support.microsoft.com/en-us/help/4091455/windows-protect-privacy-internet*

### **OnGuard Online** *https://www.consumer.ftc.gov/features/feature-0038-onguardonline*

**TikTok Help** *https://support.tiktok.com/en/account-and-privacy*

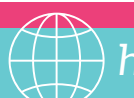

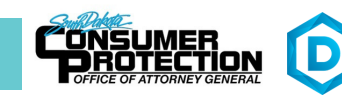